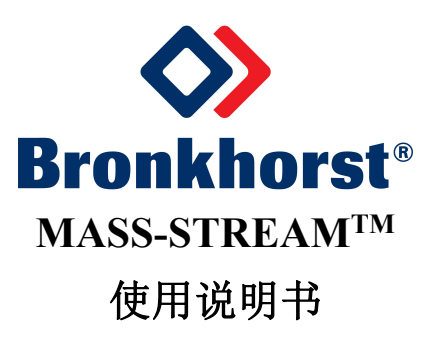

# **D-6300** 数字多功能显示器

# 质量流量计**/**控制器

文档号:9.17.105A 日期:2016 年 10 月 4 日

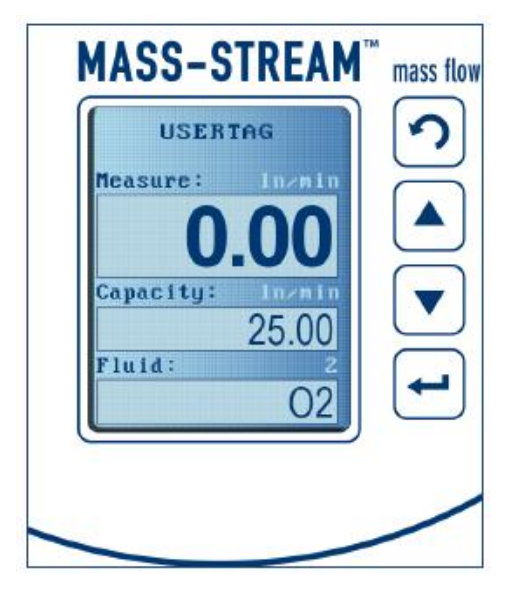

注意事项

我们强烈建议,操作多功能显示器前,请务必仔细阅读本附录和操作手册。未遵守操作说明可能会导致人身伤 害和/或设备受损。

本操作手册附录包括多功能显示器的操作。带显示器的仪器按照标准配置后予以交付。如需了解仪器在系统中 快速运行的方式,请参考 MASS-STREAM™D-6300 数字质量流量计/控制器的操作手册。

## 注意事项!

我们强烈建议,在进行任何动作或操作前,务必仔细阅读 MASS-STREAM™D-6300 数字质量流量计/控制器操 作手册中 Bronkhorst®有关安装、启动和操作的所有信息,以及本附录中有关多功能显示器操作的信息。

我司已对本附录中的信息进行核查,我司认定所有信息完全可靠。尽管如此,我司仍不对本手册可能存在的任 何不准确信息承担任何责任。本附录仅供参考,今后可能发生更改。如有更改,恕不另行通知。

# 目录

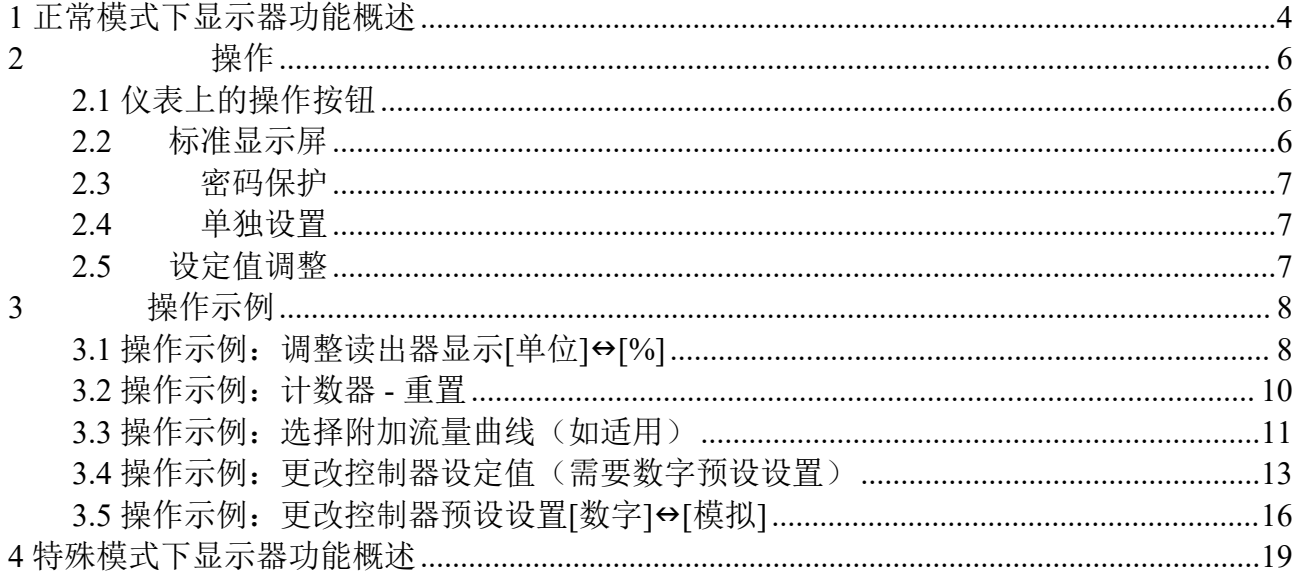

## <span id="page-3-0"></span>**1** 正常模式下显示器功能概述

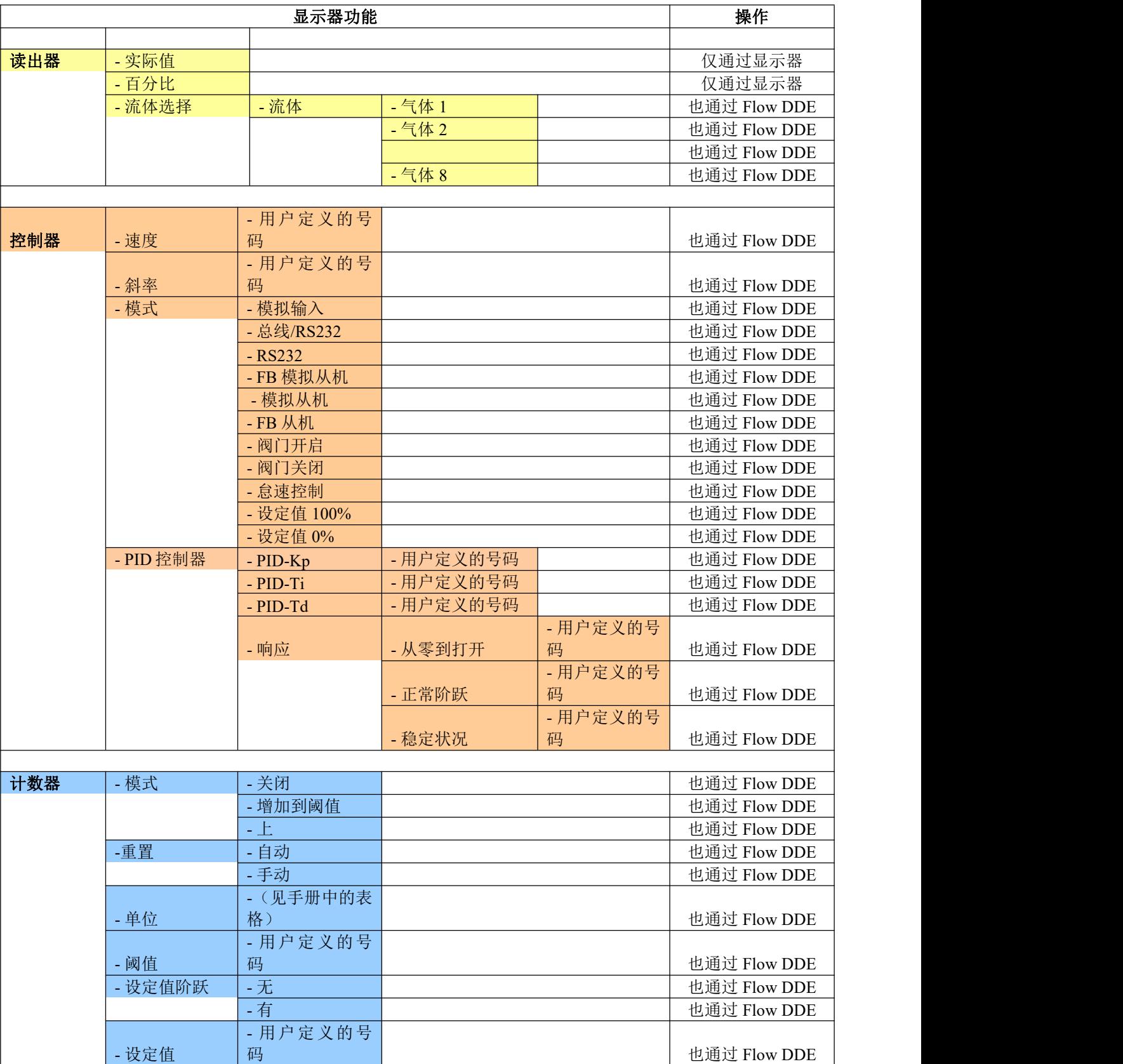

- 设定值 | 码

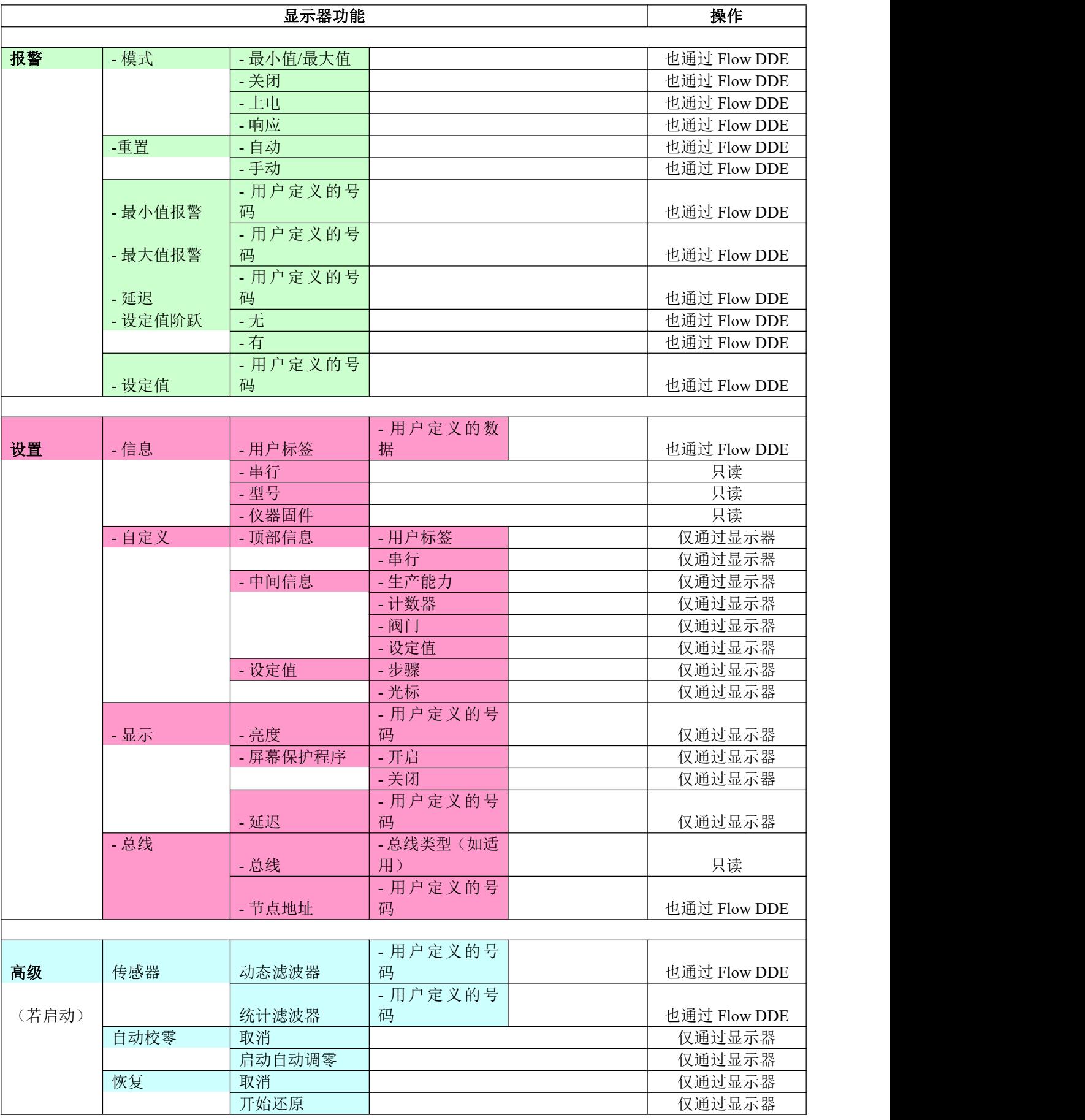

## <span id="page-5-0"></span>**2** 操作

现代多色 TFT 显示器非常好用,易于阅读。可通过 RS232 或现场总线接口完全实现数字通信。带有集成式多功 能显示器(以下简称显示器)的质量流量计/控制器完全满足 IP-65 防护等级标准。

#### <span id="page-5-1"></span>**2.1** 仪表上的操作按钮

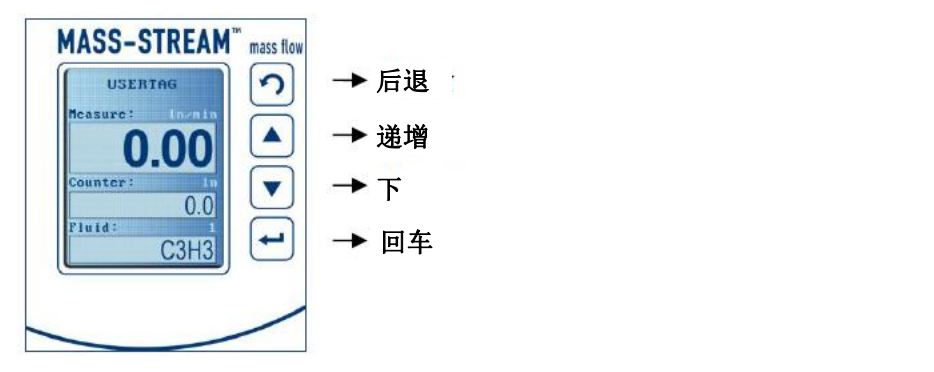

数据字段中一部分为固定预设值,另一部分为可修改的独立文本。通过按 Up 和 Down 按钮,进行选择和数据输 入操作。

重复按 Up 或 Down 按钮,选择字母和/或数字,完成后,按 Enter 保存设置。按 Up 按钮,屏幕字母按字母表顺 序变化,先小写,后大写,最后为数字 0-9。按 Down 按钮,屏幕字母先显示数字,再大写字母,最后为小写字 母,显示顺序刚好相反。空格按 *Enter*。

设备具有可调的屏幕保护程序,按一次 *Enter*,即可禁用该程序。

#### <span id="page-5-2"></span>**2.2** 标准显示屏

上电初始化后,仪器显示屏自动显示 3 个数据字段。若仪器已经在运行, 首先显示最近的设置。如遇断电,可 将显示器恢复出厂设置。

上部数据字段总是显示以【单元】或【%】为单位的读数(参考第 9 页的"读数"操作示例)。

中间和下部数据字段可通过预先设置单独调整。以下表示质量流量计和质量流量控制器可能的显示:

#### **2.2.1** 质量流量计显示器

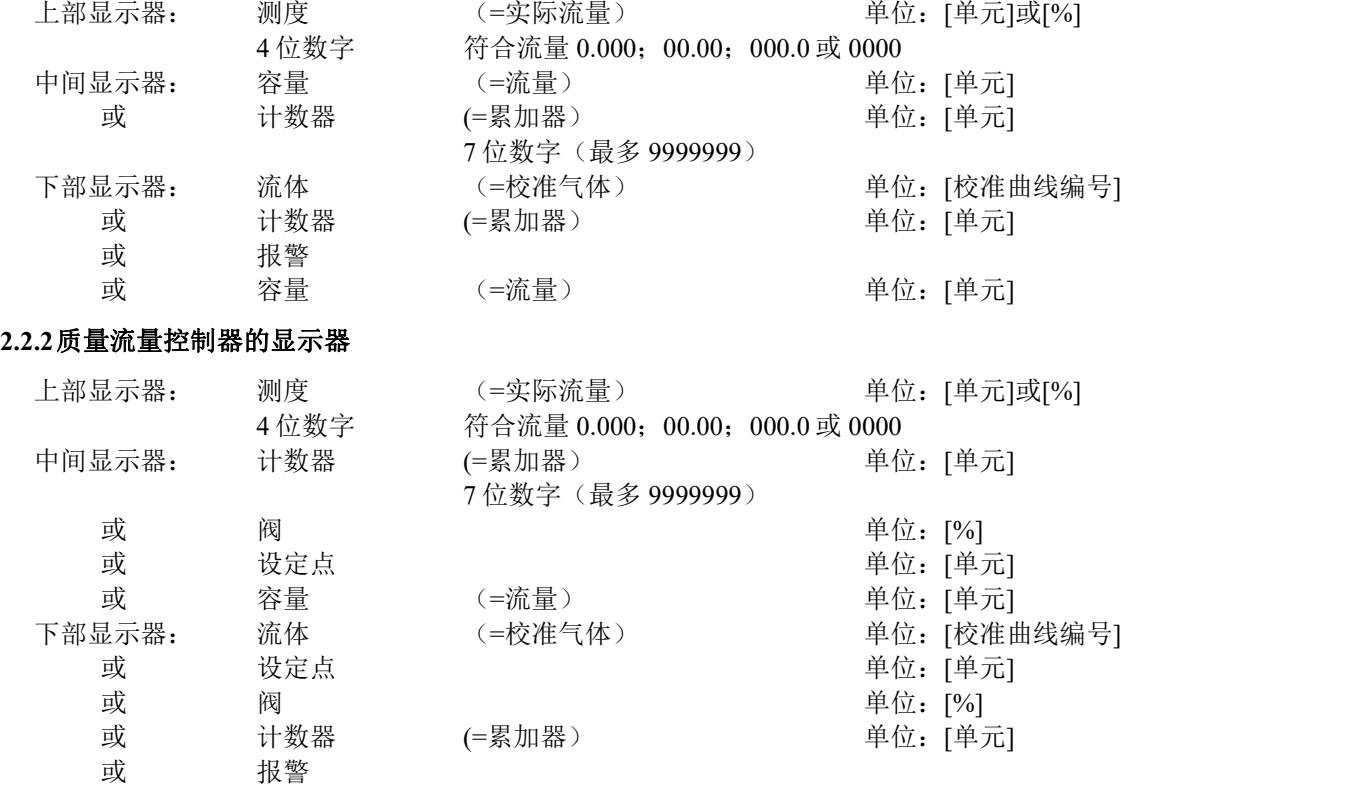

MASS-STREAM™D-6300 多功能显示器操作手册 9.17.105 A - 发行日期: 2016 年 10 月 第 6页, 共 19页

按 *Back* 键,可依次选择各质量流量计/控制器下部显示器的屏幕设置。

#### <span id="page-6-0"></span>**2.3** 密码保护

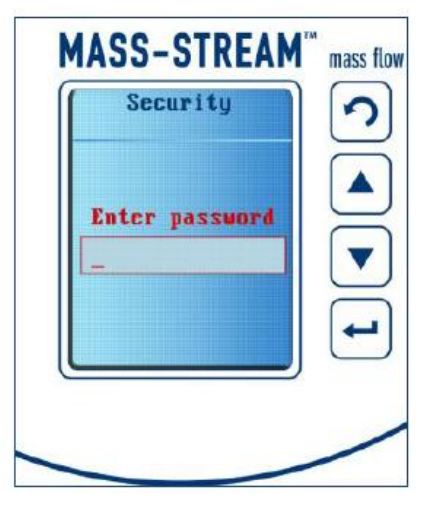

交付时设置密码,这样可以避免发生未经授权,通过本地操作按钮操作设备和录入数据的情形发生。工厂的设 置密码为"abc"加 5 个空格。按 *Enter* 键可激活屏幕,按 *Up*、*Down* 和 *Enter* 键可输入密码。

特殊模式下显示器的其他功能(如个人密码存储方式)的说明,请参见第 22 页。

#### <span id="page-6-1"></span>**2.4** 单独设置

通过串行接口以及仪器上的本地操作按钮,可进行单独设置和监控其他信息,如重置计数器、定义总线地址或 输入特定设备数据。通过接口或操作按钮输入的最新数据始终有效。

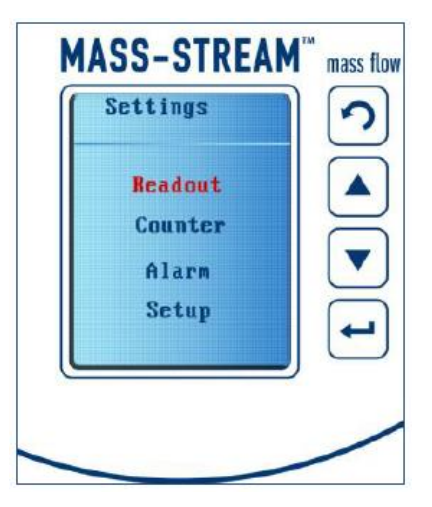

按 *Enter* 键, 打开主菜单, 按 Up 或 Down 键可选择请求的数据字段。再次按回车键, 确认并打开选择。

显示屏右下角的白色小三角形图标,表示所选菜单中有更多数据字段。

按几次 Back 键, 首先进入主菜单, 然后进入运行中的显示屏。

在每个菜单中,可用相同的方式执行和更改设置。实际打开的数据字段用红色文本或光标标记。每个菜单都有 多种固定预设或单个文本条目数据字段。

以下页面的一些示例说明了单独更改显示器设置的操作方法。

第 3 和第 4 页的概述包含所有菜单设置,以及参考参数和/或设置。概述表明了有些参数只能在仪器上调整,有 些参数可通过与随附软件 Flow DDE 通信进行调整。该 Bronkhorst®软件是数字 MASS-STREAM™ D-6300 质量 流量计/控制器每次交付时随附文档的一部分。

#### <span id="page-6-2"></span>**2.5** 设定值调整

MASS-STREAM™D-6300 多功能显示器操作手册 9.17.105 A - 发行日期: 2016 年 10 月 第 7页, 共 19页

若仪器交付时已设置"数字预设",可通过操作按钮调整质量流量控制器的设定值。 若订购时质量流量控制器已设置"模拟预设",可通过显示屏更改预设设置。以下页面提供了示例。 此外,可通过显示器更改 PID 设置来修改阀门的控制特性。

## 注意事项!

断电或拔下主连接器后,仪器将恢复出厂设置(= 交付条件)。

### <span id="page-7-0"></span>**3** 操作示例

### <span id="page-7-1"></span>**3.1** 操作示例:调整读出器显示**[**单位**][%]**

![](_page_7_Figure_5.jpeg)

![](_page_8_Figure_0.jpeg)

## <span id="page-9-0"></span>**3.2** 操作示例:计数器 **-** 重置

![](_page_9_Figure_1.jpeg)

![](_page_10_Figure_0.jpeg)

<span id="page-10-0"></span>**3.3** 操作示例:选择附加流量曲线(如适用)

![](_page_10_Figure_2.jpeg)

![](_page_11_Figure_0.jpeg)

![](_page_12_Figure_0.jpeg)

<span id="page-12-0"></span>**3.4** 操作示例:更改控制器设定值(需要数字预设设置)

![](_page_12_Picture_2.jpeg)

![](_page_13_Figure_0.jpeg)

![](_page_14_Figure_0.jpeg)

![](_page_15_Picture_0.jpeg)

3.5 操作示例: 更改控制器预设设置[数字]→[模拟]

<span id="page-15-0"></span>![](_page_15_Picture_2.jpeg)

![](_page_16_Figure_0.jpeg)

MASS-STREAM™D-6300 多功能显示器操作手册 9.17.105 A - 发行日期: 2016 年 10 月 第 17页, 共 19页

![](_page_17_Figure_0.jpeg)

可在同一"控制器"菜单中,调整控制特性的 PID 设置。

## <span id="page-18-0"></span>**4** 特殊模式下显示器功能概述

![](_page_18_Picture_193.jpeg)

使用说明书如中英文版本内容存在差异,皆以英文版本为准。